## Өтеген батыр кенті «No 24 лицей" МКМ

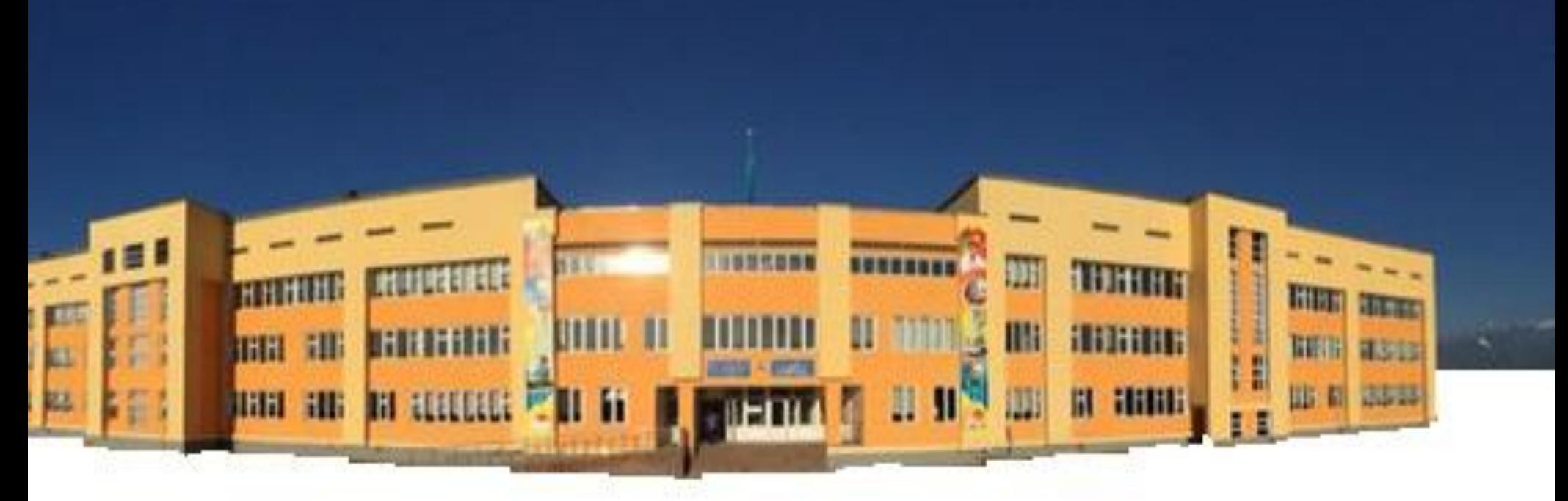

#### ИНФОРМАТИКА ПӘНІНІҢ МҰҒАЛІМІ: АБДАНОВА АҚҚУАШ ДЖОЛАМАНҚЫЗЫ

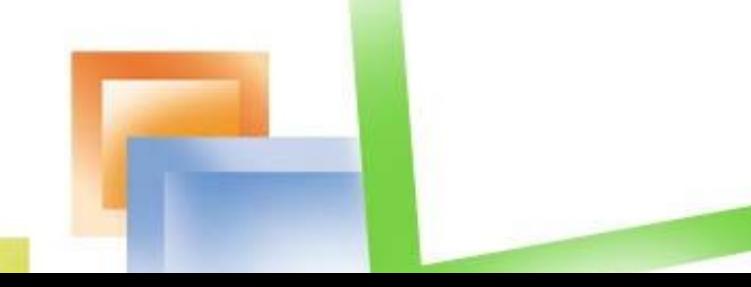

# САБАҚТЫҢ ТАҚЫРЫБІ: **HATPAMMAJIAP KYPY?**

### 8-СЫНЫП

Білімділік: Оқупыларды Excel-дің негізгі графикалық<br>мүмкіндіктерімен таныстыру және құрылған кестеге мүмкіндіктерімен таныстыру жəне құрылған кестеге диаграмма тұрғызуды үйрету; *Дамытушылық:* Диаграмма тұрғызудың негiзгi қадамдарын орындай отырып, өз бетiнше жұмыс iстеу дағдысын қалыптастырып, логикалық ойлау қабiлетiн дамыту. **САБАҚТЫҢ**

*Тəрбиелік:* Жан-жақты болуға, ұқыптылыққа, өз бетімен жұмыс істеуге тəрбиелеу**;**

- **Сабақтың типі:** Жаңа сабақ.
- **Сабақтың əдісі**:түсіндірмелі,зерттеушілік,практикалық
- **Пəнаралық байланыс:** геометрия,сызу;
- **Сабақтың көрнекiлiгi:**Компьютер,МS Exсel терезесі,
- Диаграмма шебері, интерактивті тақта,үлестірмелі материалдар.
- **Сабақтың барысы:**
- **І. Ұйымдастыру.**
- ❖Оқушылармен сəлемдесу;
- ❖Оқушыларды түгендеу;
- ❖Олардың құрал-жабдықтарын жəне сабаққа дайындықтарын тексеру;
- ❖Шаттық шеңберін құрып,бір-біріне тілектер айту арқылы оқушылардың назарын сабаққа аудару.
- **ІV. Жаңа сабаққа дайындық кезеңі**
- «Тосып ал» ойыны.
- Оқушыларға допты лақтырып, сұрақтар қоямын, тосып алған оқушы жауап беру арқылы сабақтың тақырыбы ашамын.

### **«ТОСЫП АЛ»**

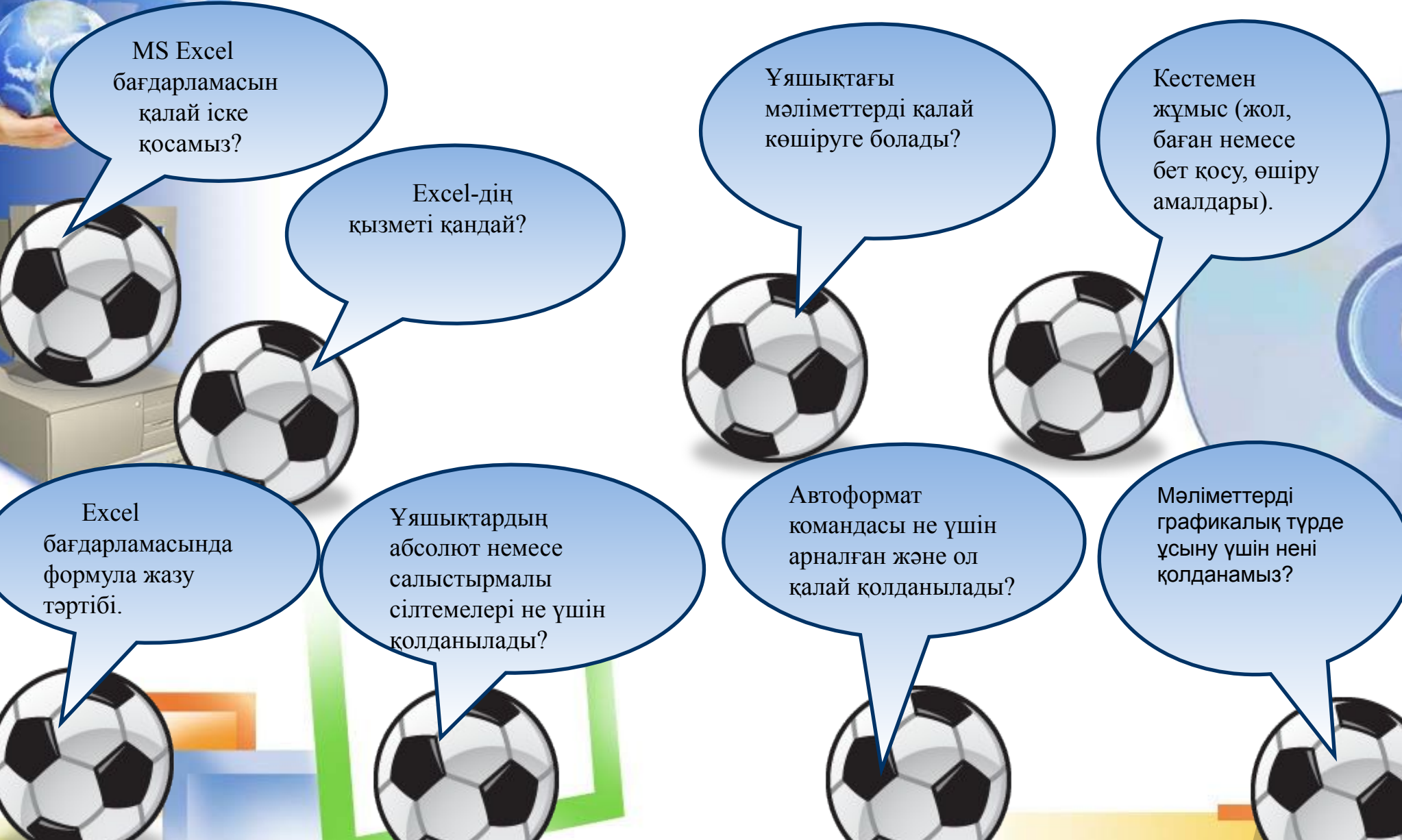

**V. Жаңа сабақты түсіндіру кезеңі. «Мағынаны ажырату».** 

#### **Диаграммалармен жұмыс істеу**

Қазіргі заманғы кестелік процессорлар сүреңсіз статистикалық мəліметтерді бояулы диаграммалармен, графиктермен және графикалық объектілермен (серуттермен, схемалармен) түрлендіруге мүмкіндік береді. Диаграммалар мəліметтерді графикалық ұсыну үшін арналған. **Диаграмма (греч. Διάγραμμα (diagramma) — бейне, сурет, сызба мағыналарын білдіреді) — бұл мəліметтерді талдау мен салыстыру ыңғайлы болу үшін кестедегі** 

**мəліметтердің көрнекі графиктік түрде берілуі.**

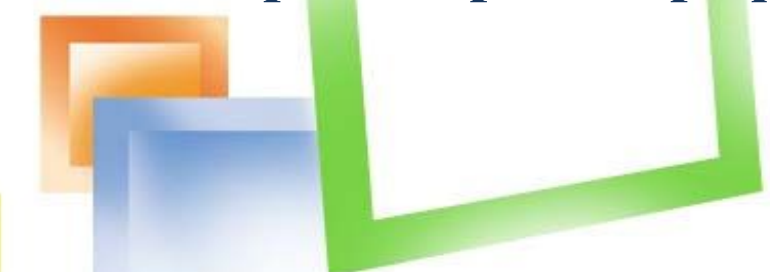

#### *Диаграммалар келесі типтегідей болып келеді:*

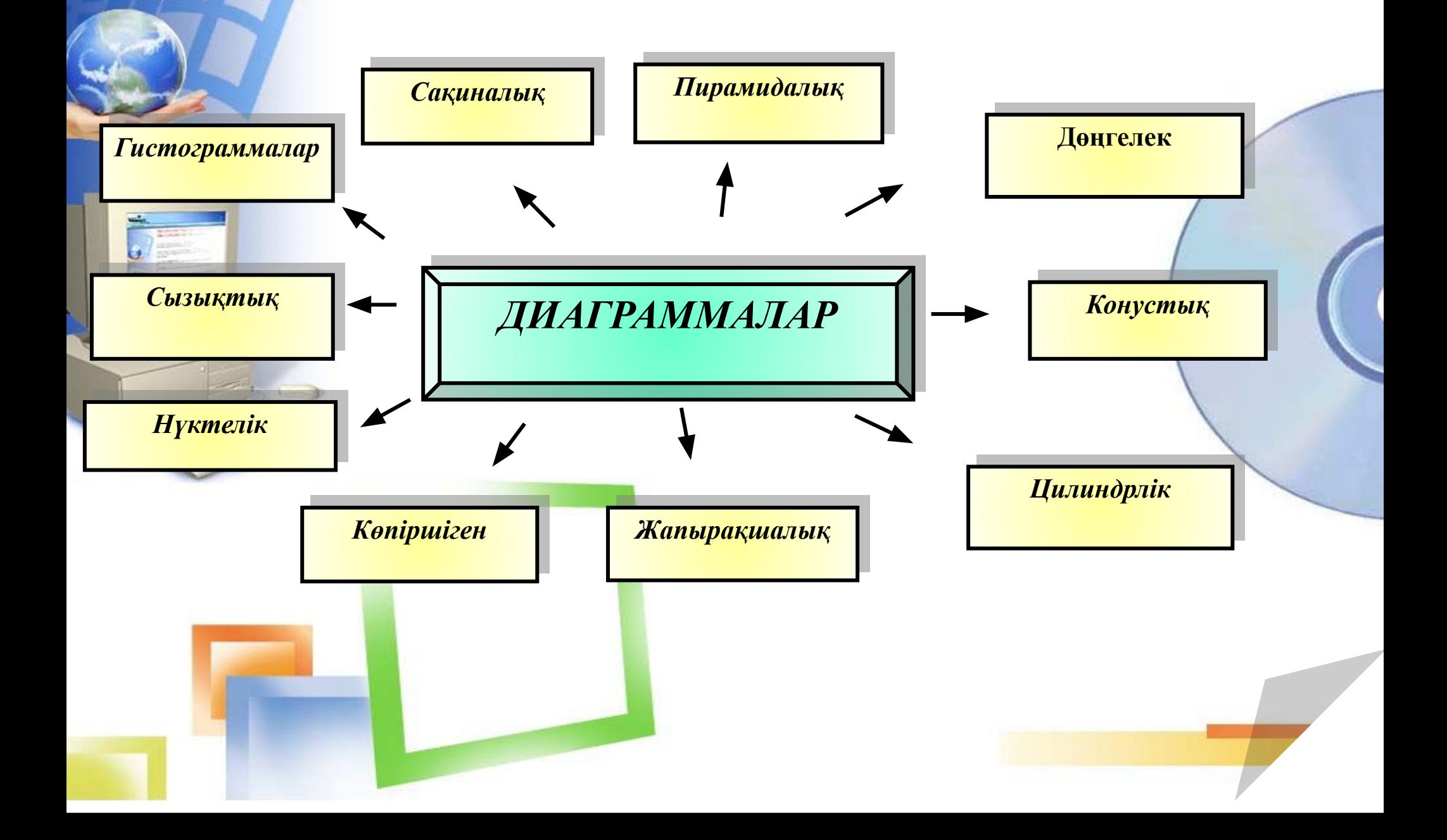

### **Диаграмма құру үшін:**

- Диаграмма құратын мəліметтерді енгізу;
	- Диаграмма құруға қажет мəліметтерді жұмыс парағында белгілеу;
	- *• Вставка* менюіндегі *Диаграммалар* командасын таңдау;
- *• Вставка диаграммы* диалогтік терезесінде диаграмма түрін таңдау қажет;
- *• Макеты диаграмм* диалогтік терезесінде диаграмманың атын, аңызын енгізуге болады.

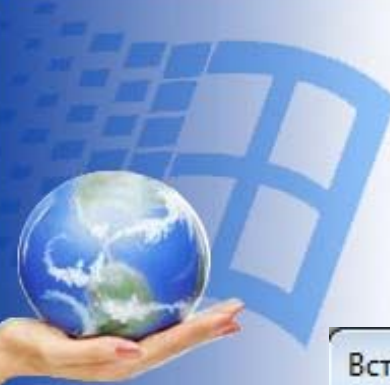

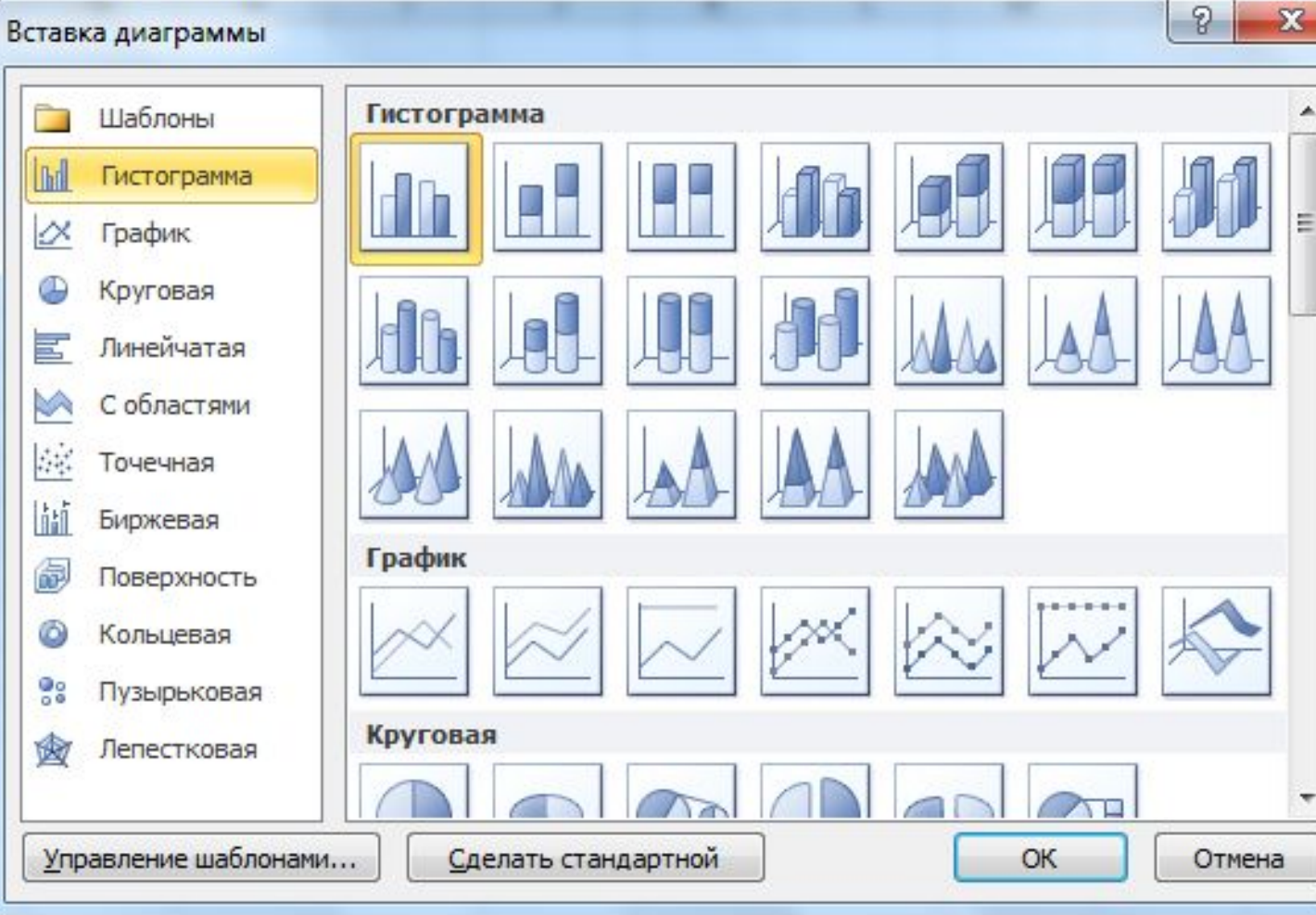

¥ Диаграммы 24

Точечная Другие

 $\overline{\mathrm{ba}}$ 

Ξ

C

областями -

 $M$ 

 $\overline{\mathbf{v}}$ 

Гистограмма График Круговая Линейчатая

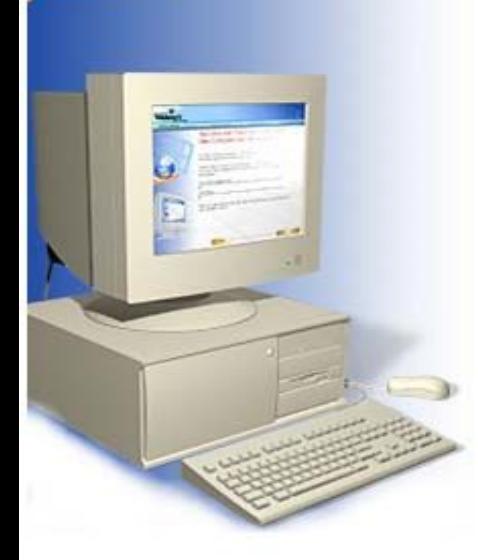

### **Диаграммалар мынадай элементтерден тұрады:**

- Top;
- Тақырыптар диаграмманың жеке элементтерін түсіндіру үшін қолданылады;
- Аңыз диаграммаларда берілген деректердің қатарларын ажыратуға көмектеседі.

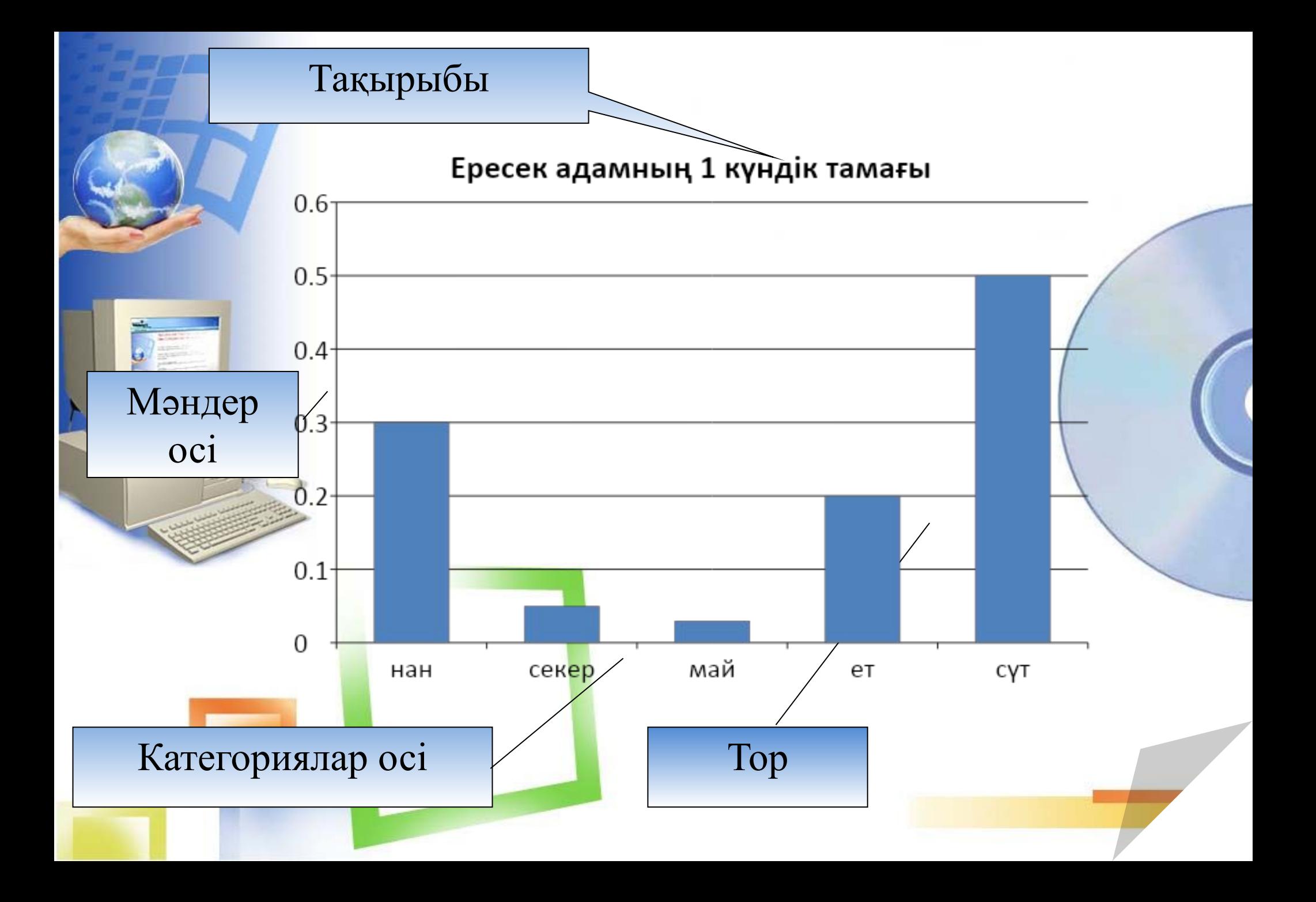

### **С е р г і т у с ə т і**

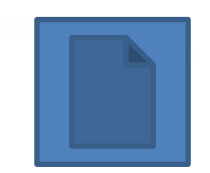

### **VІ. Жаңа материал бойынша түсініктерін тексеру 1.Суреттер бойынша сəйкестендіру**

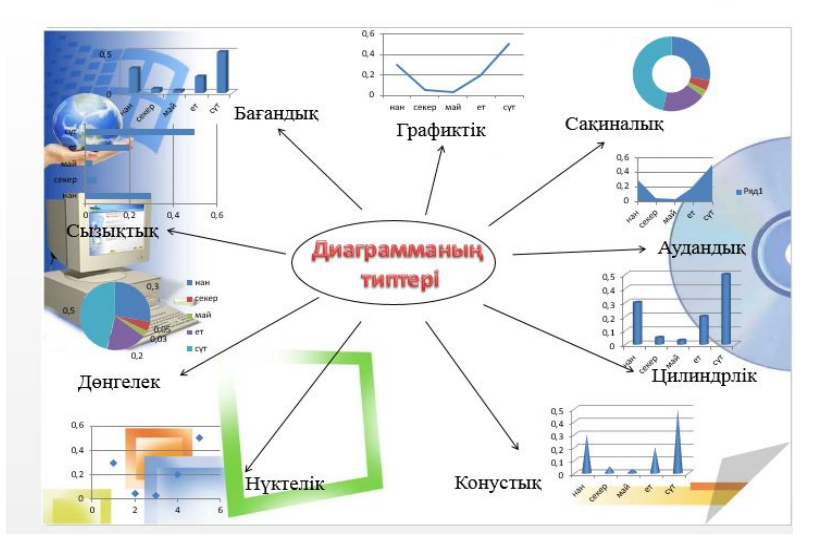

**2. Компьютерде тəжірибелік жұмыс** Деңгейлiк тапсырмалар Үш топқа бөлiнедi: ▲ -жеңiл тапсырмалар -стандартқа сәйкес тапсырмалар ●-күрделi тапсырмалар

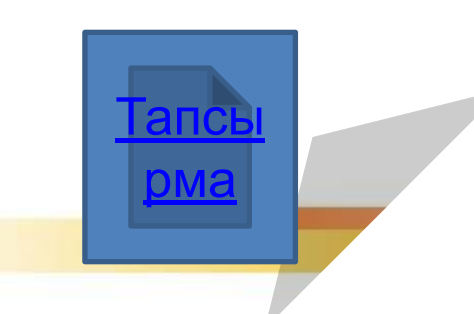

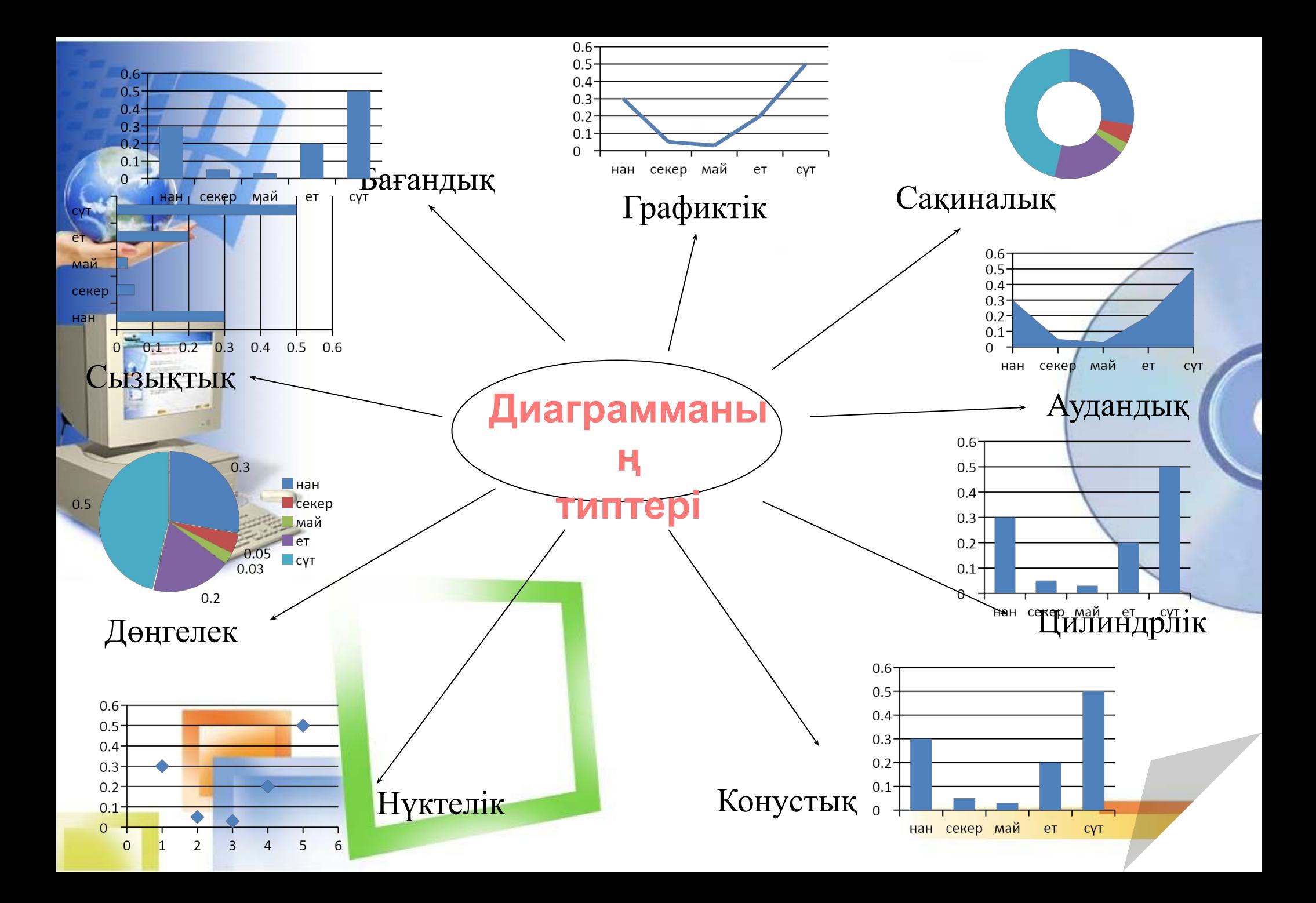

### **VІІ. Жаңа сабақты бекіту кезеңі. Plickers бағдарламасымен тест тапсырады. 1. Plickers.com** сайтына кіру **2.**Ұялы телефоннан **Plickers** қосымшасын ашу. 3.Оқушыларға QR код карточкаларын таратып беру.

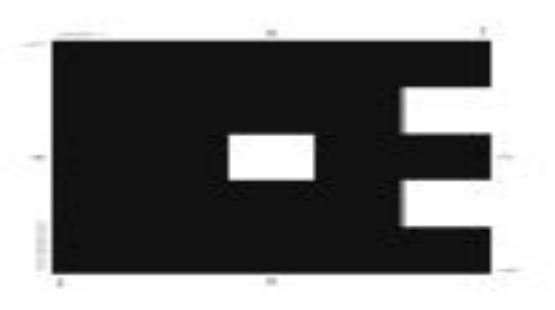

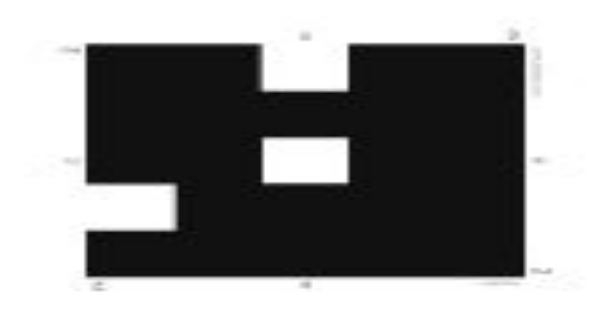

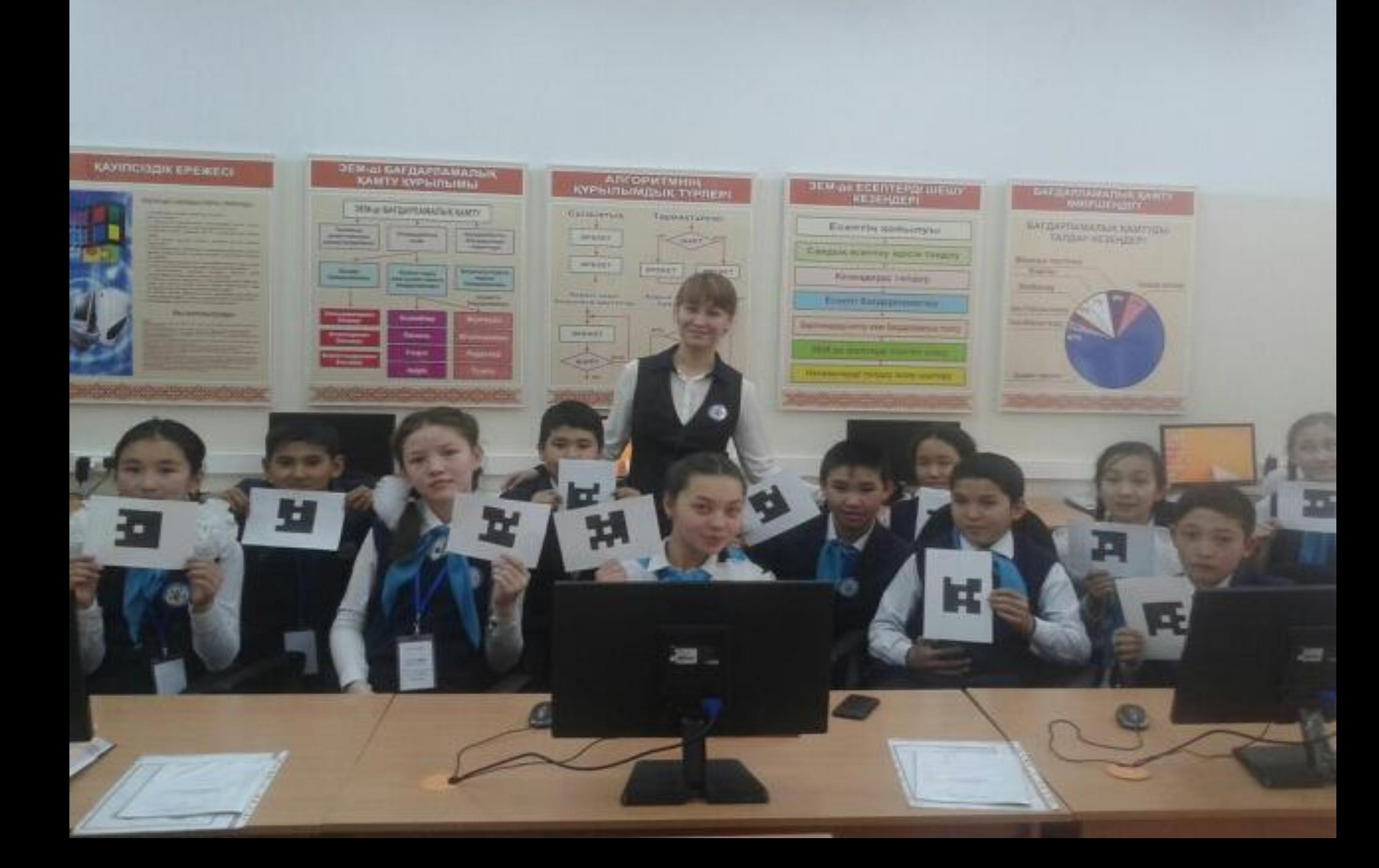

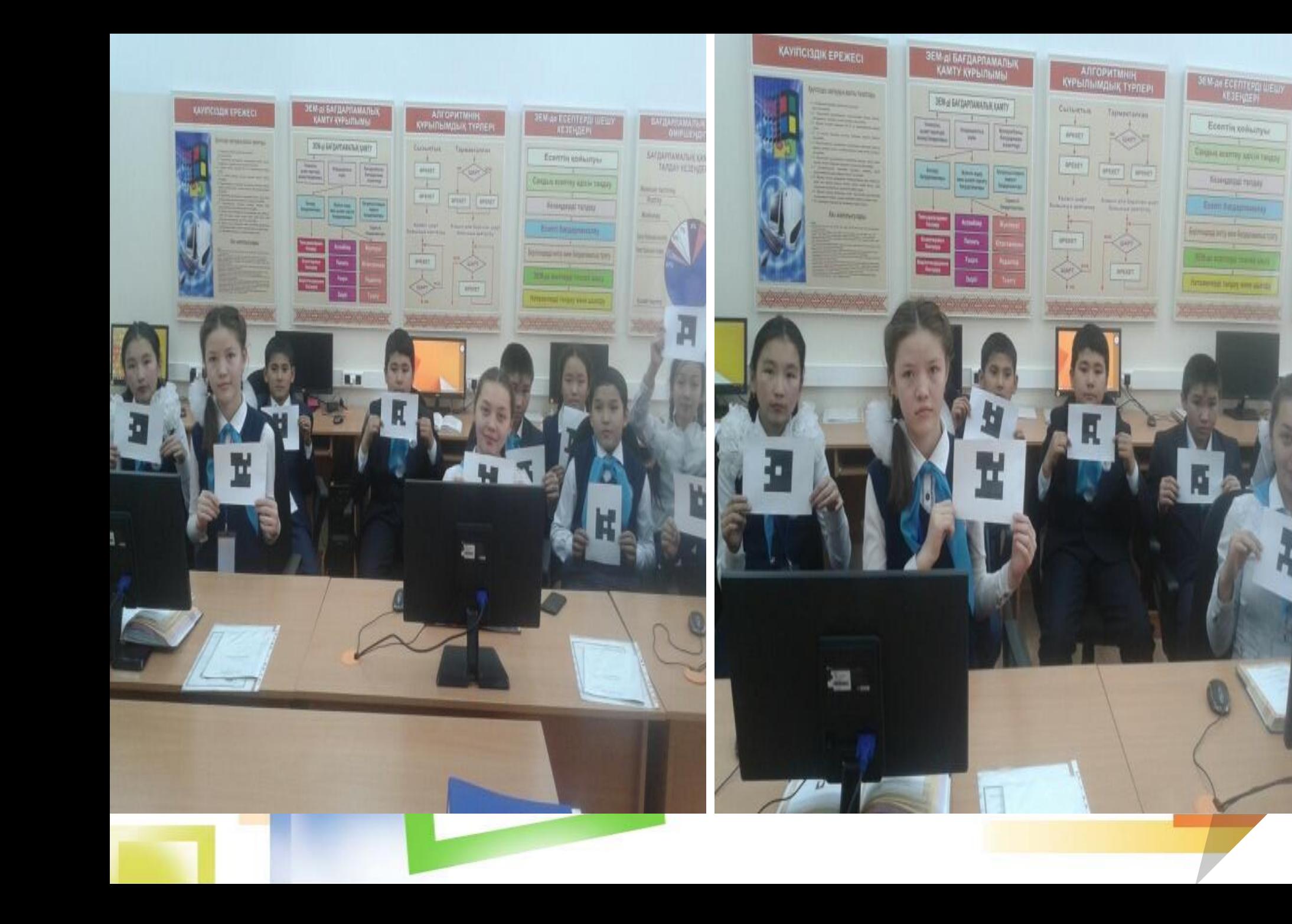

**TAFDA** 

**Renau** 

**THIS** 

**Telas** 

**America** 

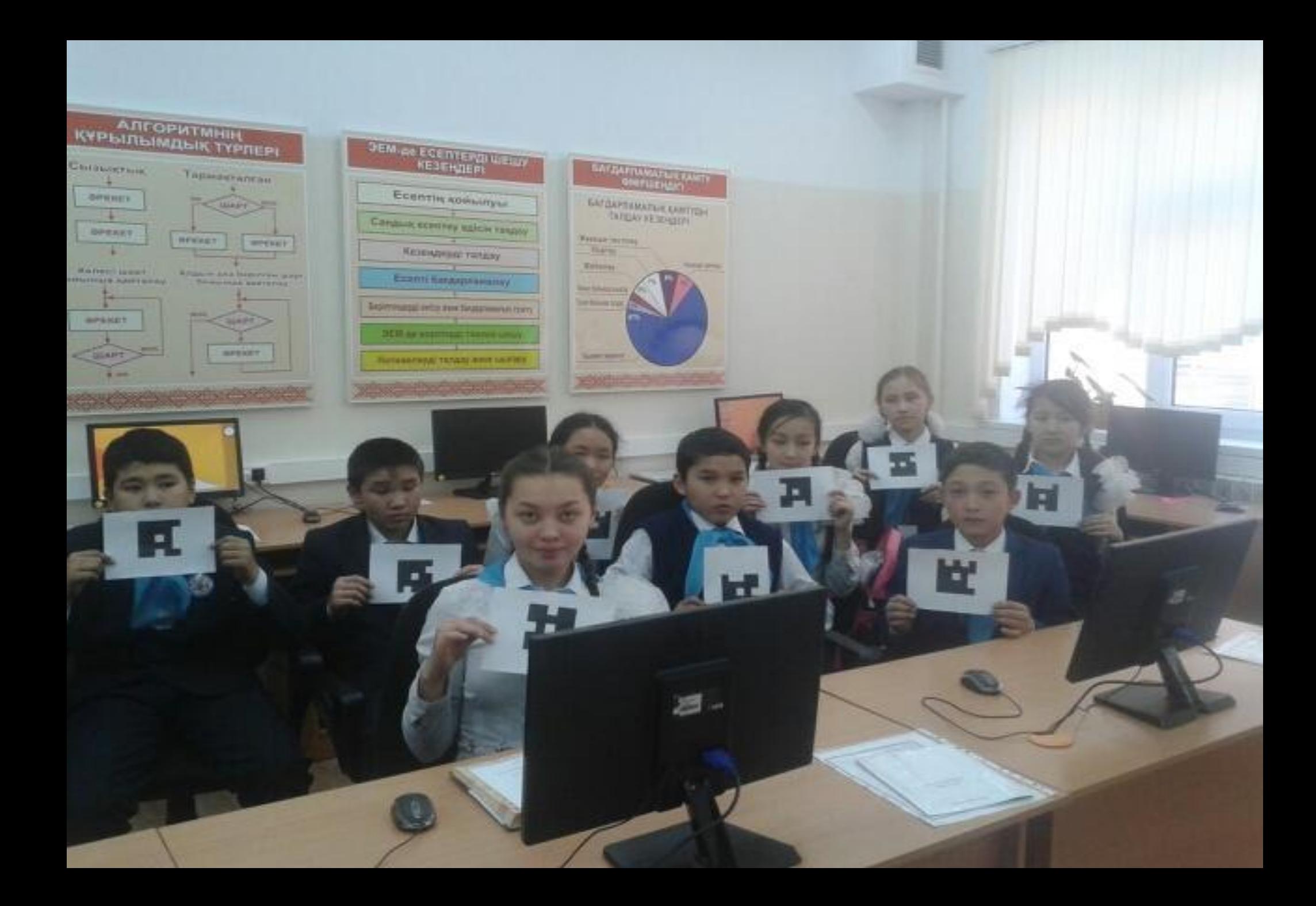

#### **«Ой толғаныс». Кері байланыс орнату**

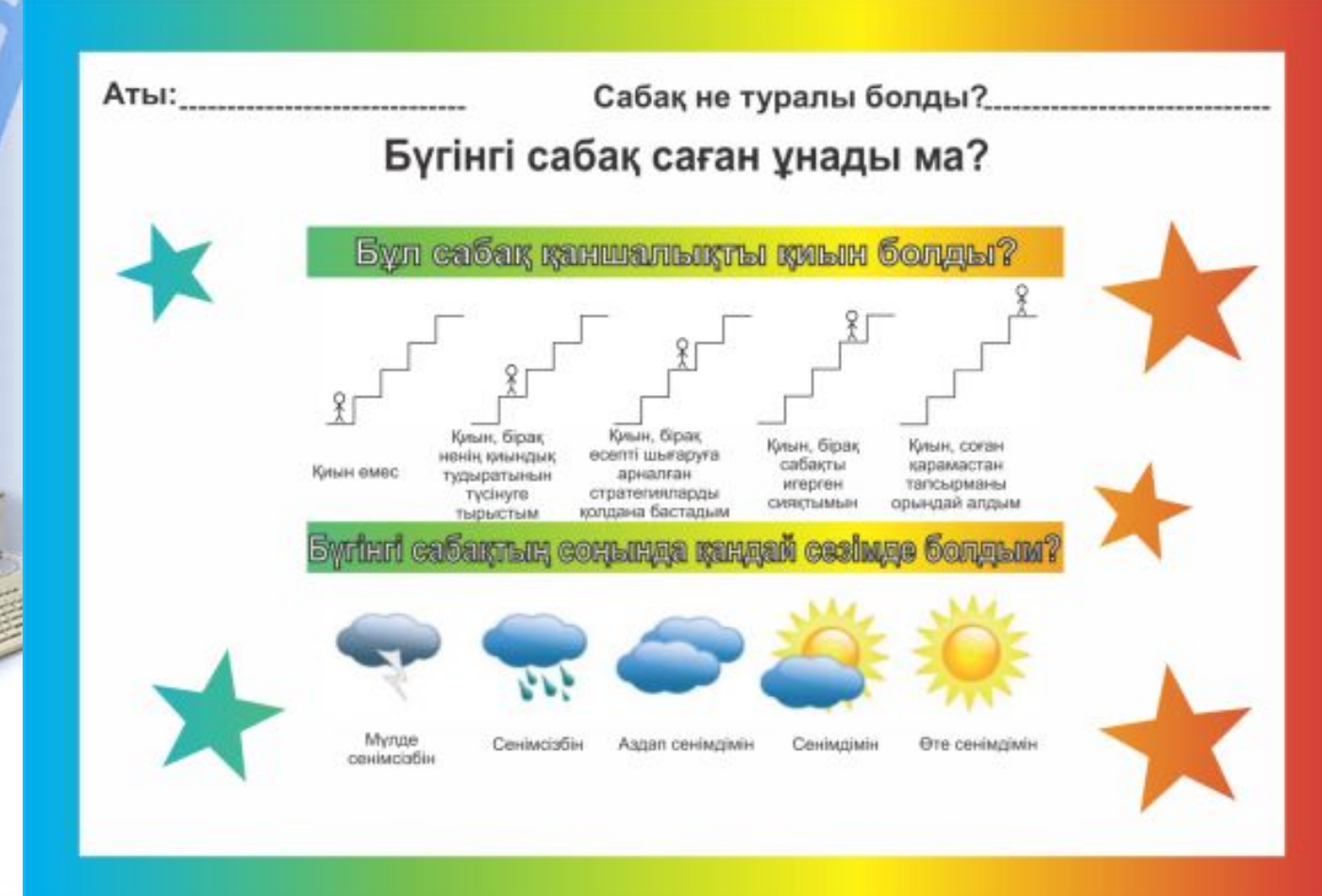

**Сабақтың соңында оқушылар берілген кері байланыс парағын толтырып,тақтадағы конвертке салып кетеді.**

**VIII. Үйге тапсырма беру кезеңі: MS EXCEL-ДЕ ДИАГРАММАЛАР ҚҰРУ** (мазмұндау). Диаграмма құру: информатика пəнінен тоқсандық бағаларының қорытындысы.

Сыныбы Оқушы саны 5 4 3 2

 $8 \langle A \rangle$  21 65 10 - $8 \times \Theta$ » 21 5610-

 $8$  «Б» 18 6 2 10 -

**Бағалау:** Смайликтер арқылы бағалаймын.

# Назарларыңызғ paxмet!